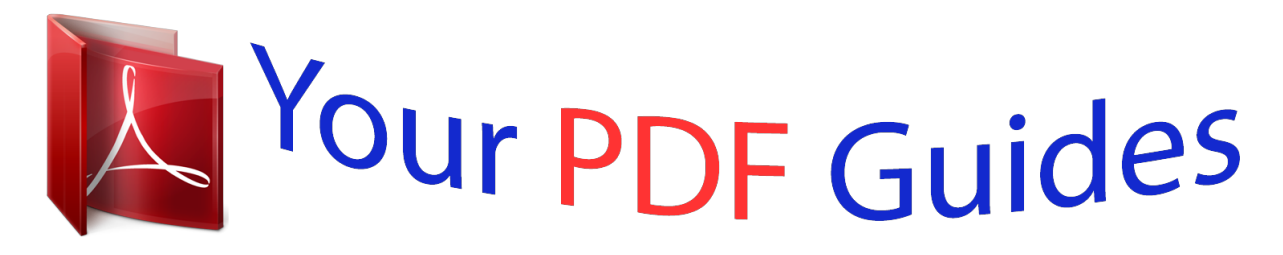

You can read the recommendations in the user guide, the technical guide or the installation guide for JVC GC-XA1. You'll find the answers to all your questions on the JVC GC-XA1 in the user manual (information, specifications, safety advice, size, accessories, etc.). Detailed instructions for use are in the User's Guide.

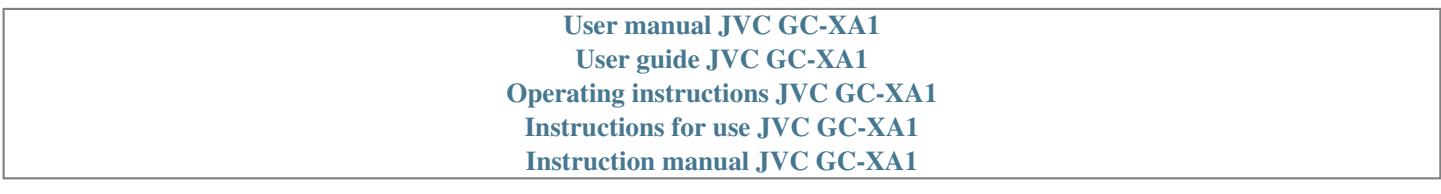

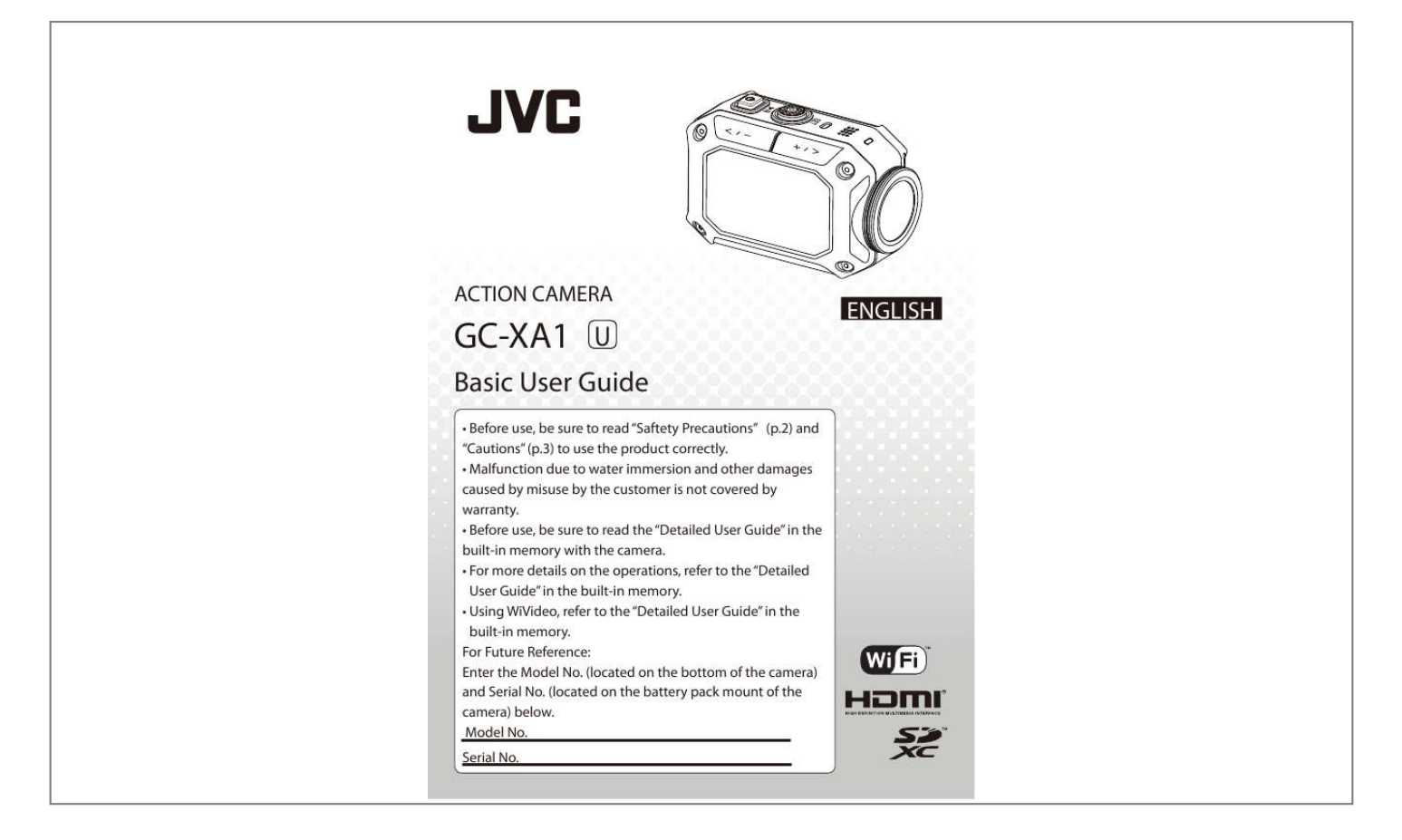

[You're reading an excerpt. Click here to read official JVC GC-XA1](http://yourpdfguides.com/dref/4578317) [user guide](http://yourpdfguides.com/dref/4578317) <http://yourpdfguides.com/dref/4578317>

## *Manual abstract:*

*NO USER-SERVICEABLE PARTS INSIDE. REFER SERVICING TO QUALIFIED SERVICE PERSONNEL. The lightning flash with arrowhead symbol, within an equilateral triangle, is intended to alert the user to the presence of uninsulated "dangerous voltage" within the product's enclosure that may be of sufficient magnitude to constitute a risk of electric shock to persons. @@The battery is not charged when purchased. Charge the battery before using it for the first time. Do not or subject it to excessive shock or vibration. Before recording, be sure to conduct a trial recording. @@@@@@places Do not press against the surface of the screen with force or subject it to strong impact. Precautions on Using Wi-Fi Radio wave interference by Bluetooth devices Avoid using this product near a TV or radio set. Security of Wireless LAN Supplied accessories are not waterproof.*

*Radio signals are unable to penetrate through J reinforced steel, metal, or concrete. — Maintenance After Use — Do not connect to wireless networks that you do not have authorization for. After use in water or or a dusty environment, rinse the camera as soon as possible with still fresh water in basin. Always keep the lens clean and wipe the water droplets off the camera with a soft and dry cloth. area.*

*J The waterproof of the ports are not guaranteed in all environments or conditions . Do not use the Wi-Fi function outside the country of purchase. Exporting/Bringing the Unit Overseas —CAUTION— To maintain compliance with FCC's RF exposure guidelines, use only the supplied antenna. @@@@@@@@@@that is recyclable. Please call 1-800-8-BATTERY for The cover for the ports must be firmly information on how to recycle this closed. battery. (USA and Canada only) Do not use this product in water deeper than 5 m (16 ft). Do not use in the following locations: Place with higher water pressure than specified, in hot springs or water of 40°C (104°F) or higher. Tour of Your Camera [Record]/[SET] Button Power Button [Wide]/[Previous] Button [Tele]/[Next] Button Speaker Microphone Power/Charge Light LCD Monitor Lens [MENU]/[Delete] Button [Playback]/[Exit] Button Battery Slot (inside) HDMI Mini Connector (inside) Port/Slot Cover Latch SD Slot (inside) Mini USB 2.0 Port (Inside) Tripod Mounting Socket Tripod Mounting Socket Strap Hook Protect from dropping with a strap or similar measures. 5 Accessories part Battery USB cable Goggle mount Screen Protect Film Lens cover Screw and screwdriver Flexible mount Spare mount Notice: 1. Remove any dirt or moisture before attaching accessories. Attaching goggle mount 1. Lift the tabs on the rubber side and insert the belt. 2.*

*@@@@Slide the latch and open the cover. 2. @@A blinking light will indicate active charging. 2. @@3. @@Slide the latch and open the cover. 2. Insert the SD card (Optional) into the slot until it locks properly. 3. @@Press the MENU button 2.*

*@@3. Press [SET / 3 ] to go for next. 1. Connect the camera to a computer. 2.*

*@@@@ Use / to change between the options. (e.g. @@@@-:Zoom out. Press to go to the Playback Mode.*

*@@If there is no Auto-Installation, please go to [My &RPSXWHU@ĺ>:L9LGHR@ IRU LQVWDOODWLRQ 2 3 2 PC: Unplug the USB cable 3 Camera: Enable WiFi to PC Press [MENU] Button ĺ Select [ WiFi then press [SET] Button to enter its menu. ], 4 ] to turn on Wi-Fi. The Select [ WiFi to PC camera screen will show the Wi-Fi ID and Password. (The default password is 0000. Wi-Fi ID and password can be edited on WiVideo via USB connection.) 5 4 PC: Connect to Camera Click [Detect Wi-Fi Camera] to search camera. Enter the Wi-Fi ID and Password shown on camera to the WiVideo window. NOTE: WiVideo is for Windows® based systems only. ΠΠ WiVideo Function Active Mode Function 0DODJH YLGHR DOG SKRWR ¿OHV Π 7UDQVIHU ¿OHV IURP FDPHUD WR 3& 'HOHWH ¿OHV LQ \RXU FDPHUD WiFi/USB Watch live video Watch live streaming from your camera on your PC. Use this camera as a remote home monitor.*

*@@ Select WiVideo Camera, which indicates your camera. @@@@@@@@'RZQORDG :L9LGHR \$33 IURP \*RRJOH 3OD\ onto mobile/tablet. 2 2 Mobile: Connect to Access Point \*R WR >6HWWLQJV@ ĺ >:LUHOHVV QHWZRUN@ ĺ [Wi-Fi settings] ĺ [Wi-Fi] (Enable WiFi and connect to AP) 3 [MENU] Button [SET] Button 3 Camera: Connect to Same AP 3UHVV >0(18@ ĺ VHOHFW > :L)L @ĺ FKRRVH [WiFi to Mobile ] to scan available AP ĺFRQQHFW FDPHUD WR WKH VDPH \$3 Note: Refer to CD manual section 7 to set up hotspot password into Camera. 4 4 Mobile: Launch WiVideo APP 3UHVV >:L9LGHR@ \$33 LFRQ ĺ GHWHFWLQJ FDPHUDV ĺ HQWHU WKH SDVVZRUG 7KH GHIDXOW is 0000 and it can be edited via WiVideo APP 6HWXS ĺ VWDUW SUHYLHZ DQG UHPRWH FRQWURO 1 WiFi to Mobile (Android: Mobile Hotspot Mode) 1 1 Mobile: Install WiVideo*

*WiVideo is a software to connect wireless between camera and mobile/tablet. 'RZQORDG :L9LGHR \$33 IURP \*RRJOH 3OD\ onto mobile/tablet. 2 2 Mobile: Enable Mobile Hotspot/AP \*R WR >6HWWLQJV@ ĺ >:LUHOHVV QHWZRUN@ ĺ Enable mobile hotspot/AP Note: operation may vary, please refer to each individual model. 3 [MENU] Button [SET] Button 3 Camera: Connect to Hotspot/AP 3UHVV >0(18@ ĺ VHOHFW > :L)L @ĺ FKRRVH [WiFi to Mobile ] to scan available AP ĺFRQQHFW FDPHUD WR PRELOH KRWVSRW\$3 Note: Refer to CD manual section 7 to set up hotspot password into Camera. 4 4 Mobile: Launch WiVideo APP 3UHVV >:L9LGHR@ \$33 LFRQ ĺ GHWHFWLQJ FDPHUDV ĺ HQWHU WKH SDVVZRUG 7KH*

*GHIDXOW is 0000 and it can be edited via WiVideo APP 6HWXS ĺ VWDUW SUHYLHZ DQG UHPRWH FRQWURO¤ 1¤ WiFi to Mobile (iPhone/iPad: AF Mode) 1 1 Mobile: Install WiVideo WiVideo is a software to connect wireless between camera and mobile/tablet. @@@@@@Camera cannot be turned on after plugging power adapter. Wi-Fi icon does not appear after activating Wi-Fi.*

*The camera is frozen. @@They indicate the disks of the camera. Remediation/Solution Battery pack is weak or depleted. Recharge the battery pack. Please make sure that you use the JVC original power adapter and connect it to the power outlet correctly.*

*Battery is low. Recharge the battery pack. Please remove the battery/unplug the adapter. Then, insert the battery/plug the adapter and turn on the .*

[You're reading an excerpt. Click here to read official JVC GC-XA1](http://yourpdfguides.com/dref/4578317) [user guide](http://yourpdfguides.com/dref/4578317)

<http://yourpdfguides.com/dref/4578317>